未来をつくろう参院選**2013**

# 「 **YouTube** 」 編

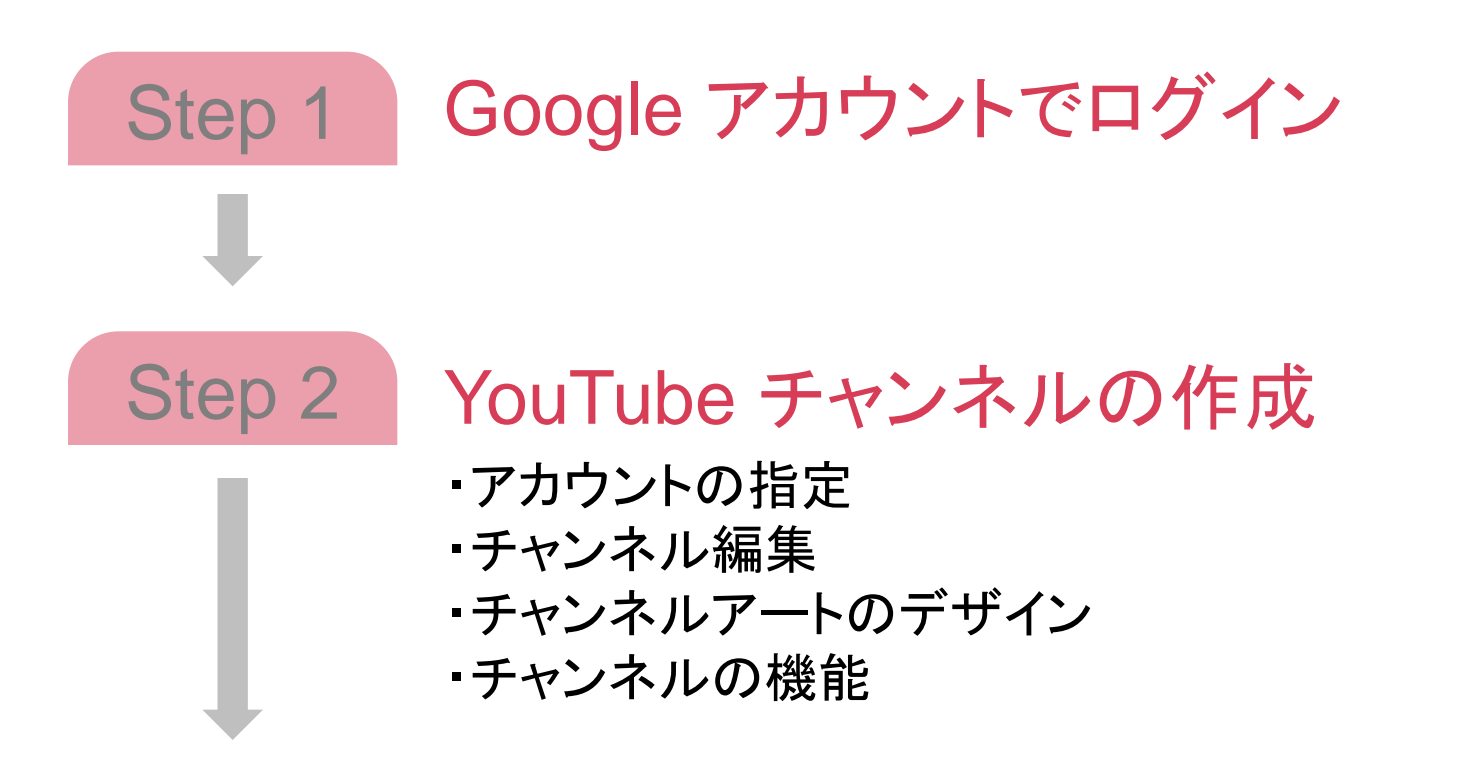

## 準備ができたら、撮影した動画を公開しましょう

## **YouTube を始めるには?(2)**

# Step 1 | Google アカウントでログイン

## ①まず、**YouTube** にアクセス

#### [http://www.youtube.com](http://www.youtube.com/)

画面右上から「ログイン」をクリックして、Google へのログイン画面、またはアカウント作成画面へ

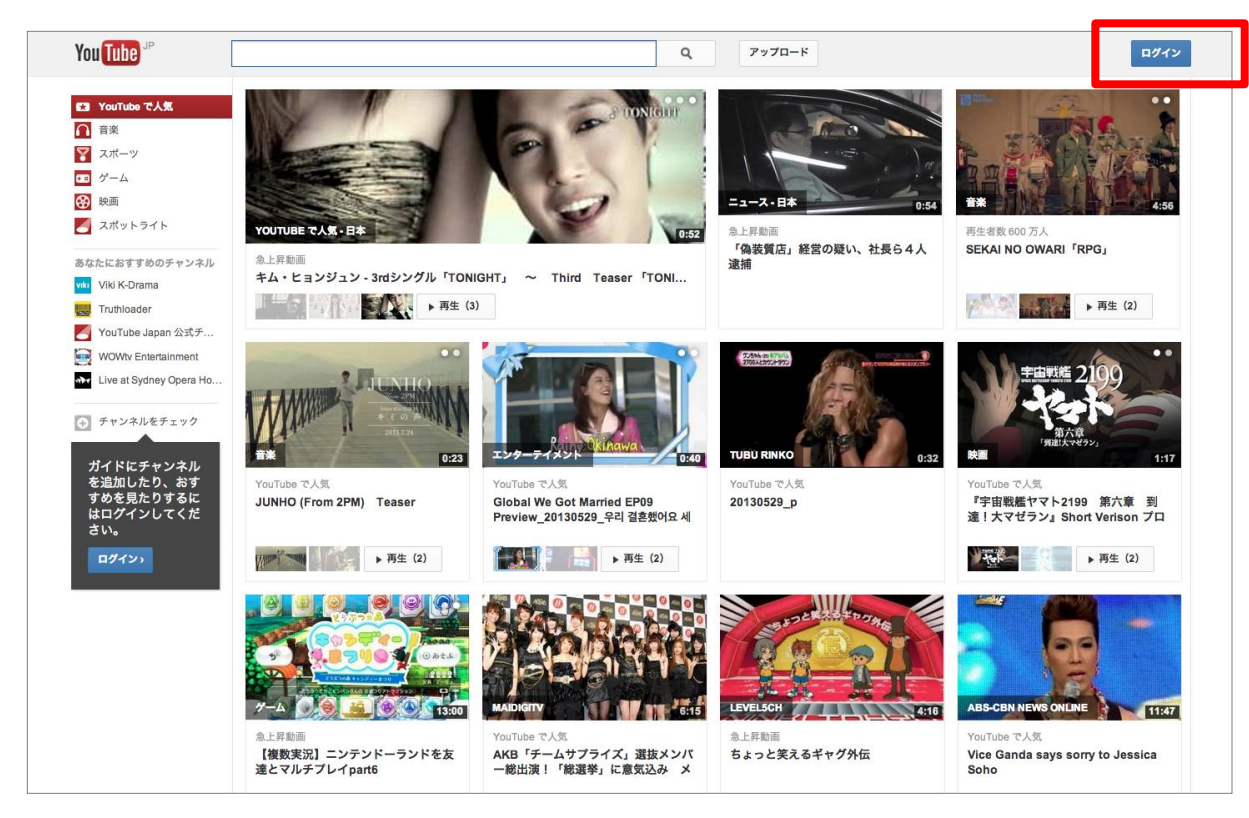

## **YouTube** を始めるには?(**3**) **3**

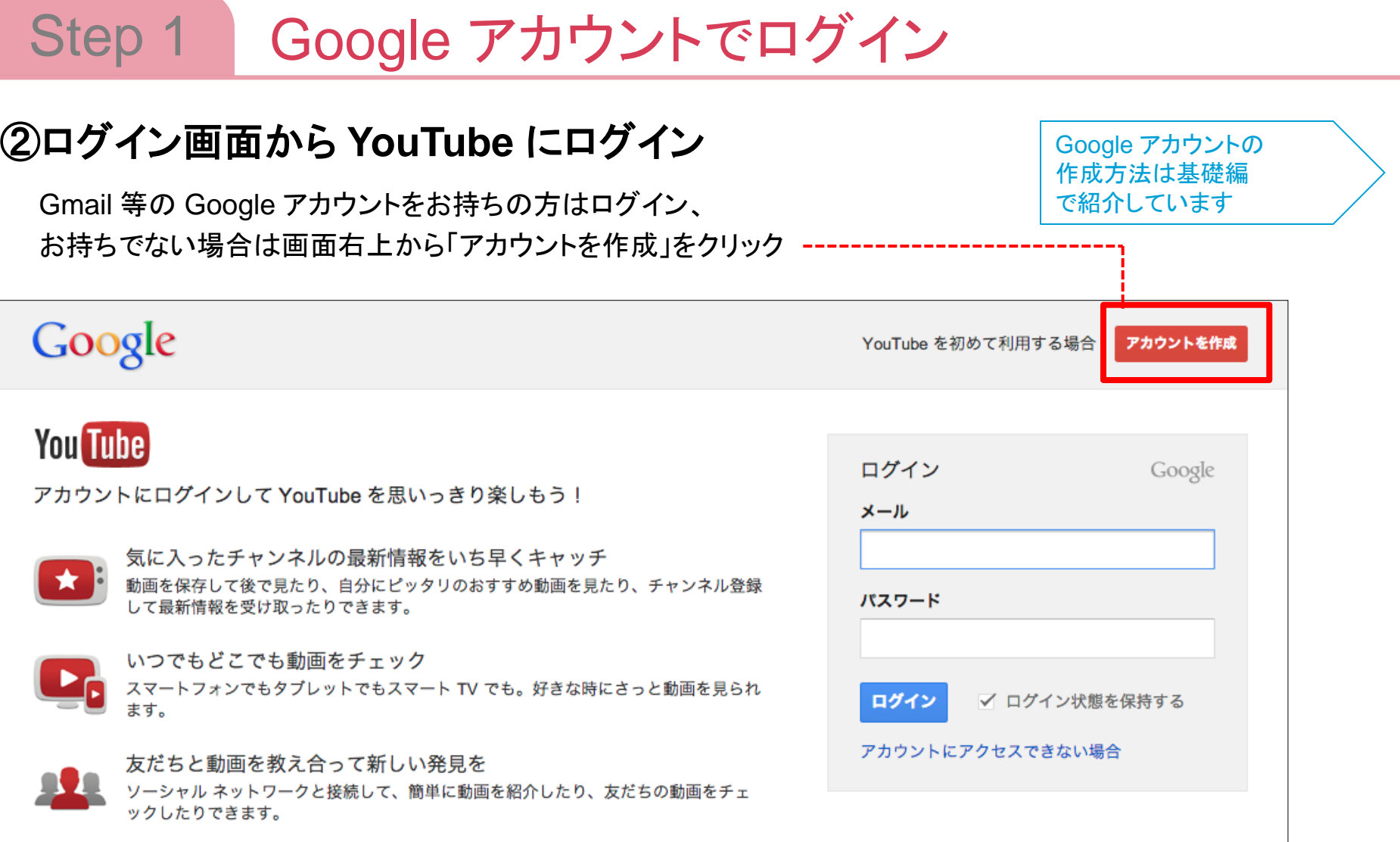

## ①「マイチャンネル」にアクセス

Google アカウントにログインした状態で YouTube が表示されます。 画面上部から「マイチャンネル」をクリック。

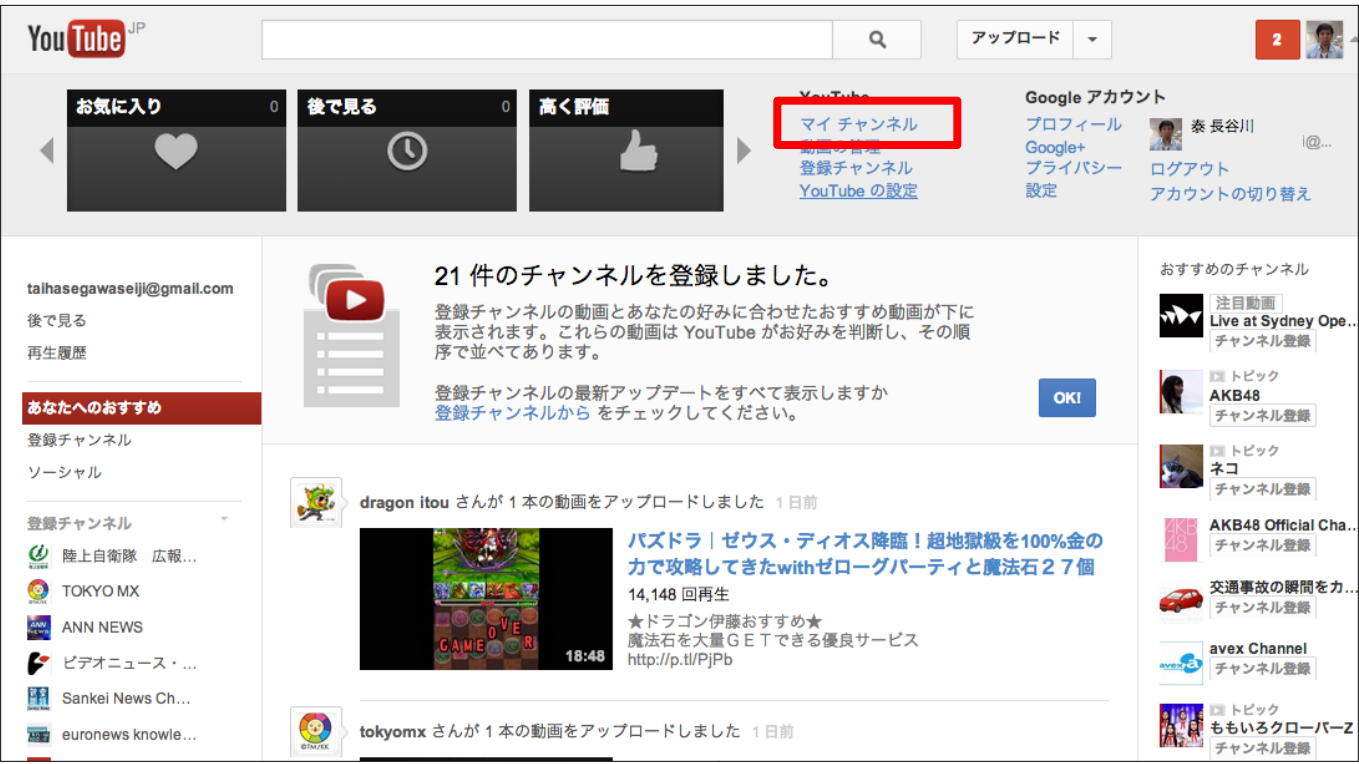

## ②アカウントの指定

プロフィール名が「候補者」の方のお名前で、そのままチャンネルを作成する場合は「OK」を、 「管理者(秘書やスタッフ)」の方のお名前の場合は、「ビジネス名などの名前を使用する場合にはここをクリックし てください」をクリックして次に進み、候補者名のチャンネルを作成してください。

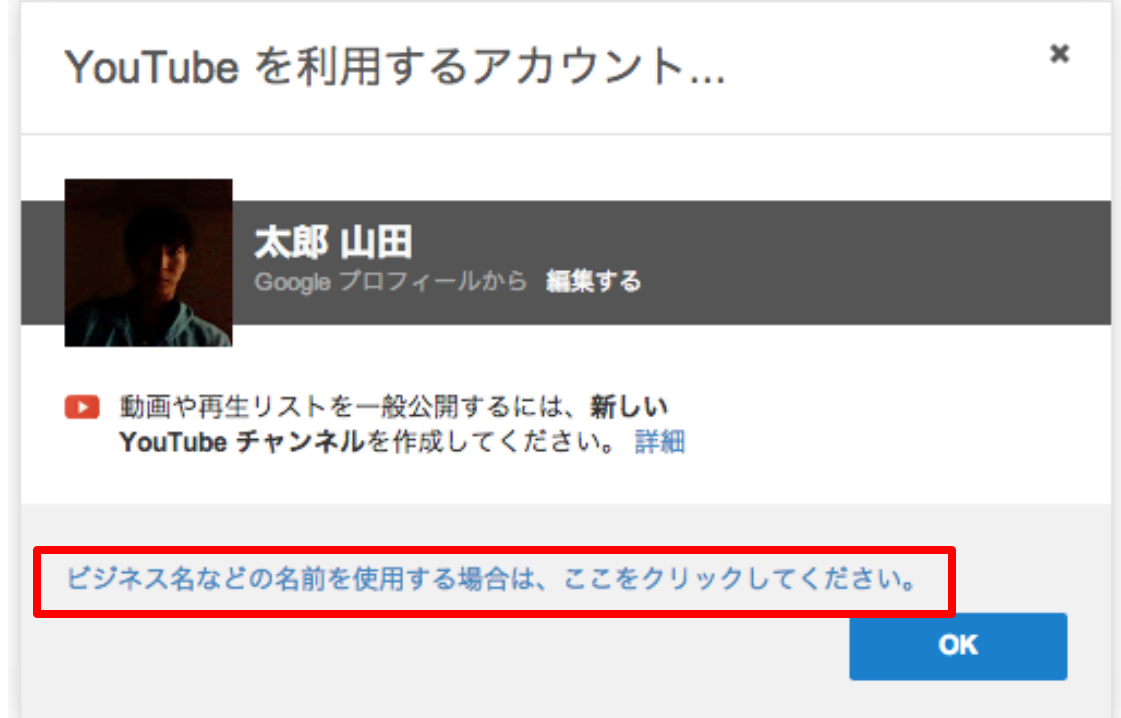

## ③チャンネル作成画面に入力

ユーザー名( youtube.com/XXXX というURLの「XXXX」の部分)を入力します。 使用できるか確認して「次に進む」をクリック。

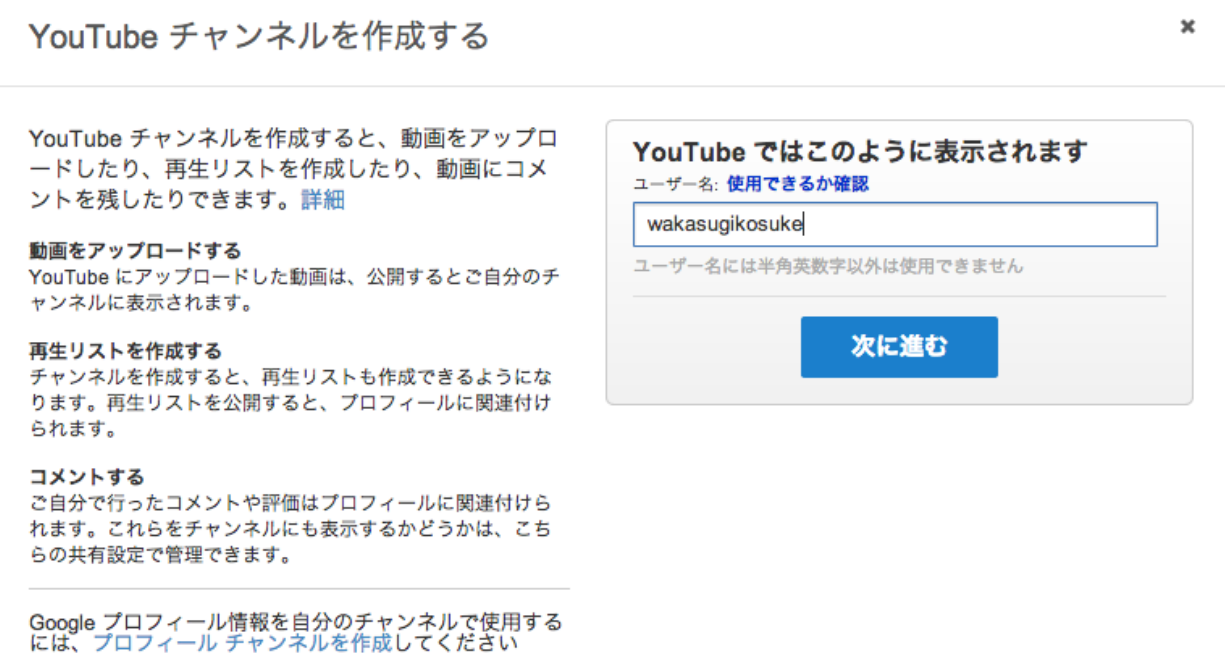

## ④チャンネル編集画面で設定を行う

YouTube チャンネルの編集画面が表示されるので、チャンネルアイコン(候補者の方の写真等)、 チャンネルアート、チャンネル説明、ホームページ等ウェブリンク等の編集を行う。

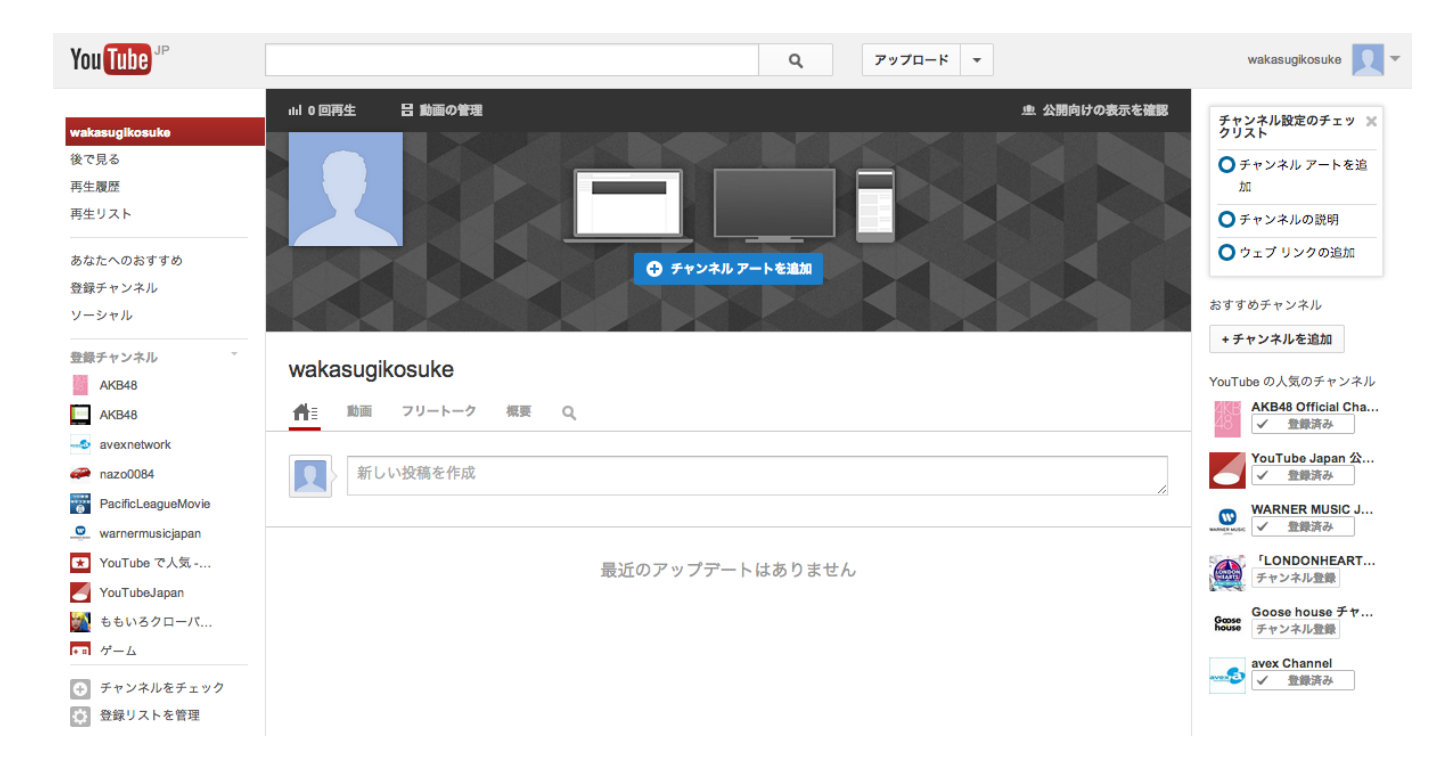

#### YouTube チャンネルの作成 Step 2

### ⑤チャンネルアートをデザインする

チャンネルアートは、自分のチャンネルの上部に表示される画像で、チャンネルを印象付けるものです。 縦横サイズ2560 x 1440ピクセル、最大ファイルサイズ2MBでチャンネルアートをアップロードしてください。 チャンネルアートは、あらゆる機器(TV、タブレット、モバイルほか)でのチャンネル表示を想定しています。 表示したい文言や画像は下記のとおり、中心の1546 x 423ピクセルの領域内に表示してください。

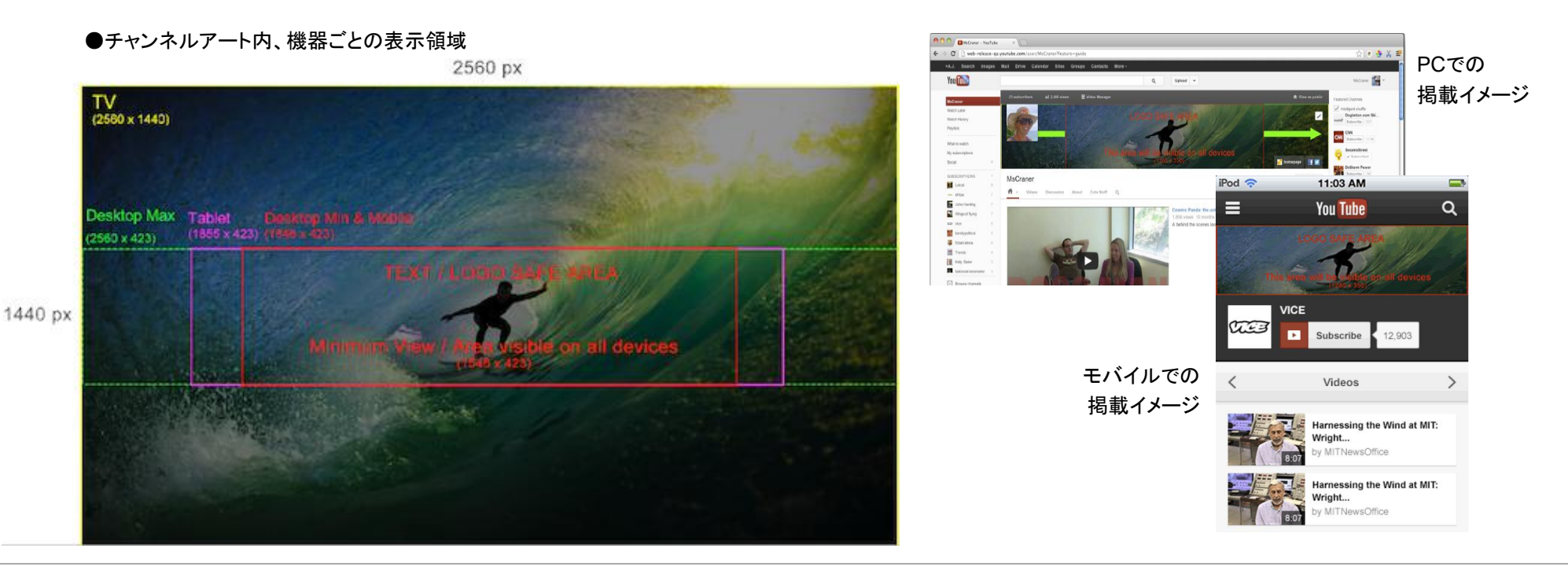

### ⑥新しいチャンネルの機能

チャンネルアート右下にマウスオーバーすると表示される鉛筆マークをクリックし、 「チャンネルナビゲーションを編集」を選択。画面右上で一覧ビューを「有効」にして、保存してください。 以下の機能をお使いいただけるようになります。

●チャンネル紹介動画

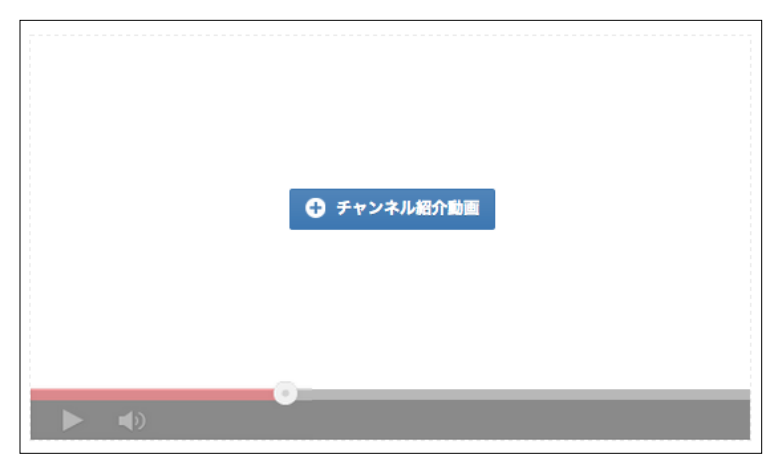

画面上部、チャンネルアート下に、 チャンネル登録をしていない視聴者にのみ、 チャンネルの内容を伝えることができます。 自己紹介等にお使いください。

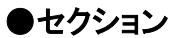

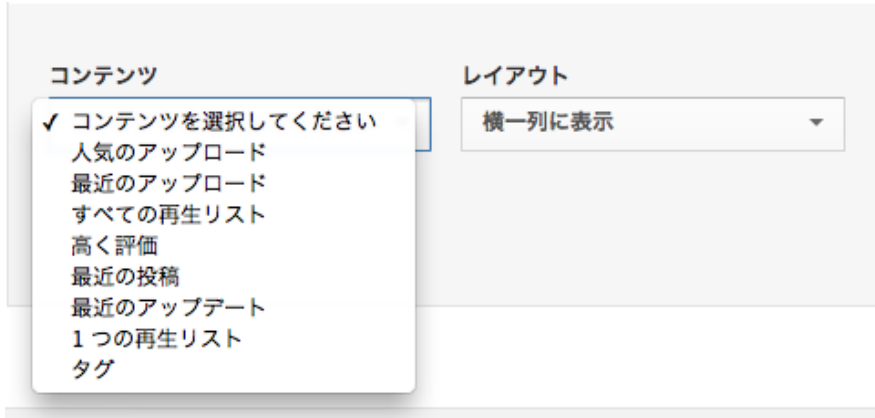

チャンネル内に表示する、動画や再生リストを 好きな順番で横一列、または縦に表示することが できます。

## タイトルの入力の仕方

#### タイトル

【日本動画党】 【公式】若杉こうすけ 5/31 街頭演説@上野駅前

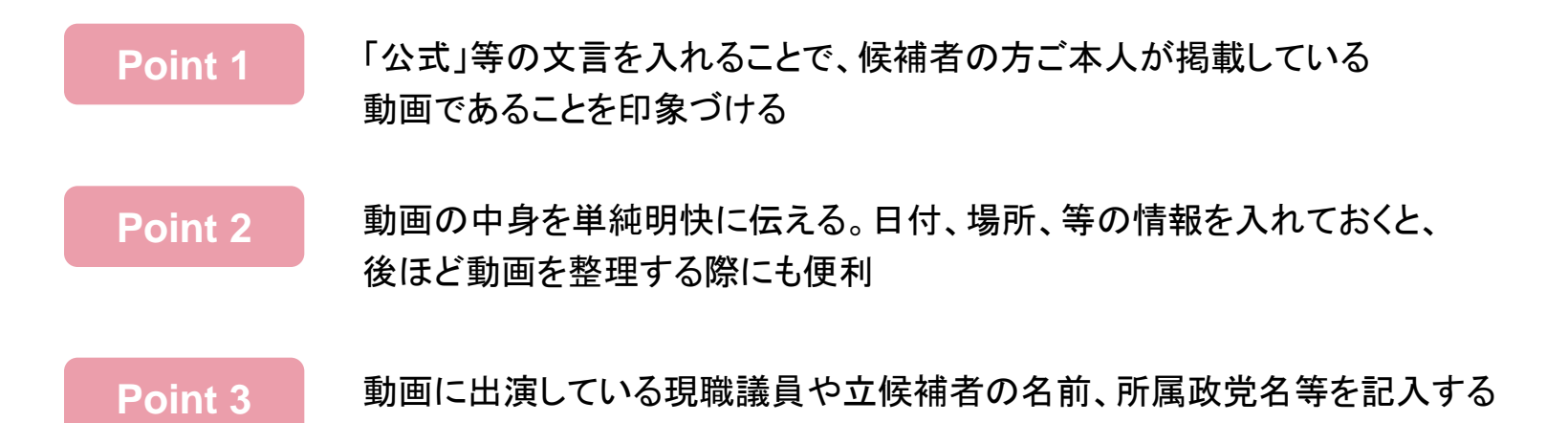

#### 説明欄の入力の仕方 Point1 ■グッド! 概要 アップロード日: 2013/06/09 2013年度 参議院議員選挙、日本動画党公認健補予定者、若杉こうす けの動画です。 5月31日に、上野駅前で実施した街頭演説を録画したものです。 この動画の演説の中で私は、「医療」「福祉」「エネルギー」「経済」につ いて、考えを述べております。 演説内容は以下のとおりです。数字の部分をクリックするとそれぞれの 演説内容からご覧いただけます。 0:25 自己紹介 1:46 所属政党とマニフェストのご説明 2:58 医療政策についての私の意見 3:46 福祉政策についての私の意見 4:31 エネルギー政策についての私の意見 5:18 経済政策についての私の意見 6:34 最後のご挨拶とお願い 公式ホームページ: http://www.wakasugikousuke.com/

公式Google+プロフィール: https://plus.google.com/u/0/xxxxxxxx/...

動画の説明欄に、自らの演説の中で

特に伝えたいテーマに合致する

トピックワード**(**次頁参照**)**を含んだ内容をご検討 ください。

説明欄に書かれたテキストの内容を元に、 有権者が入力した言葉とマッチするものを 「未来をつくろう参院選**2013**」で表示します。

#### **Point 2**

話している内容や登壇者が出てくるタイミングの 経過時間を各行の冒頭に記入すると、 クリック可能なリンクを表示できる。 視聴者はこのリンクをクリックすることで 該当箇所から動画を再生できる。

#### **Point 3**

候補者自身のホームページや、 SNSへのリンクを表示して、動画の内容に 興味を持った視聴者の訪問を促す。

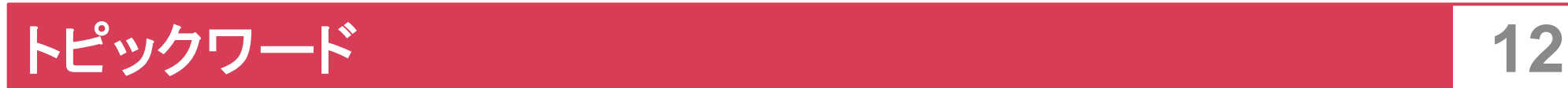

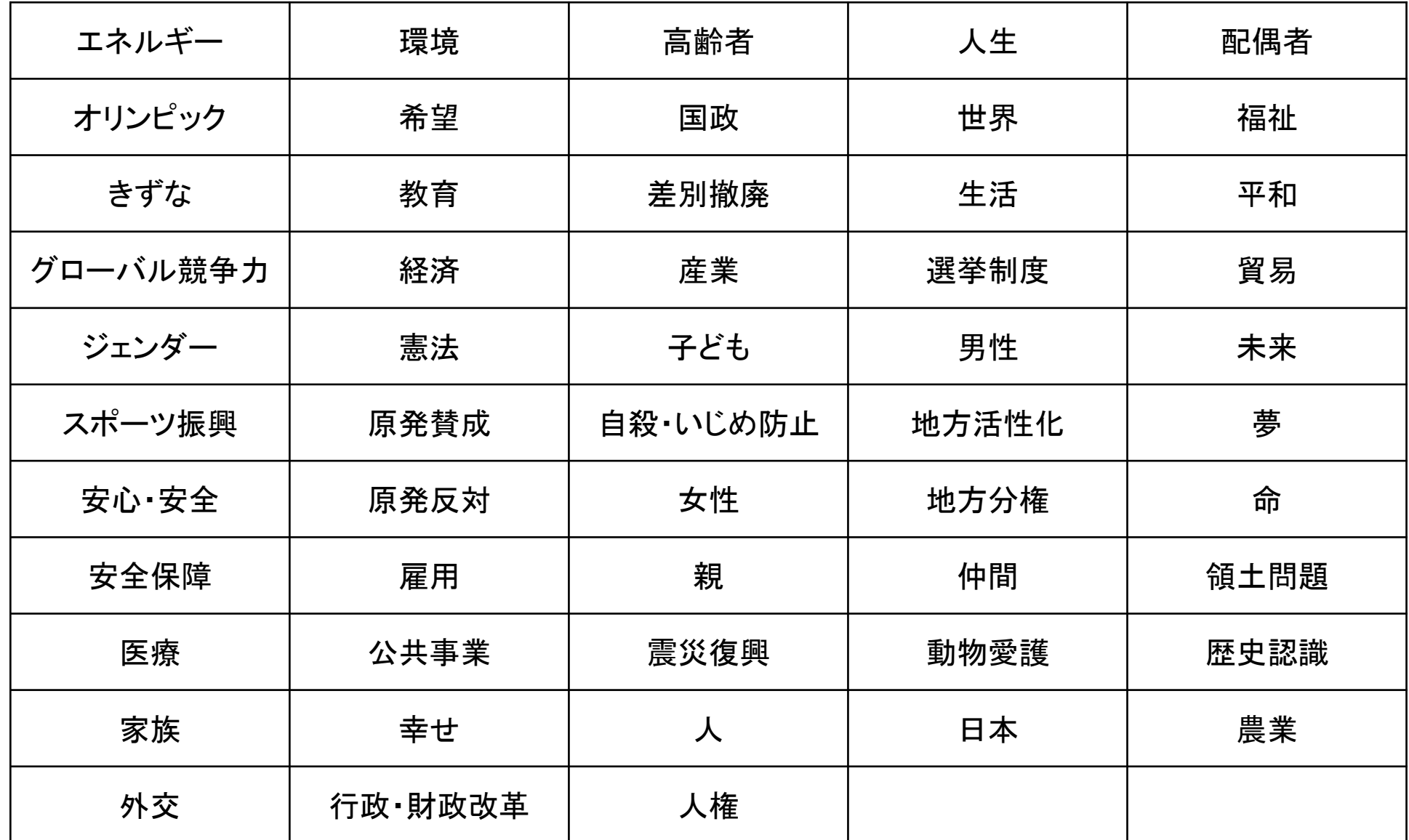

## タグの付け方

「タグ」とは、YouTube 利用者が動画を検索する時に見つけてもらえるように、動画の掲載者が予め動画に対して 設定しておくキーワードです。

夕グ図

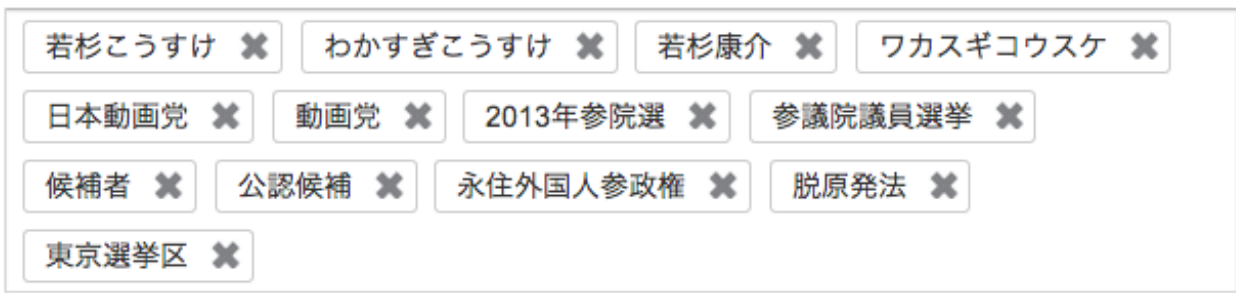

**Point 1** 名前については、漢字、ひらがな、カタカナ含め複数記入する。 よく間違えられる漢字等についてもあれば記入しておく。 Point 2 Th 所属する政党名、政党の略称、立候補する選挙の名称、選挙区、公認候補であること、 等の情報や、動画の中で論点としている議案や政策等を含める。 **Point 3** 動画の内容、出演者に関係ない語句は含めない。(例:対立候補や他政党)

### ここまでの準備ができたら、撮影した動画を **YouTube** で公開してみましょう